# Vendor Access will include:

Orders - View PO Details; Who is the Buyer/ Invoice & Receiving Data Agreements Invoices and Payments (Create Invoice Without PO is not functional) Negotiations Qualifications Company Profile

# Accessing the Williams Portal

**<u>Step 1</u>**: Williams Portal Link:

https://ejyq.fa.us2.oraclecloud.com/fscmUI/faces/FndOverview?fndGlobalItemNodeId=itemNode\_supplier\_p ortal\_supplier\_portal

### **<u>Step 2</u>**: Select <u>Work Account</u> on the main screen.

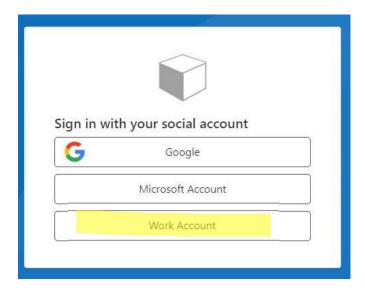

**<u>Step 3:</u>** Sign in with your Company's network credentials.

| Sign in                 |         |      |
|-------------------------|---------|------|
| Your Company's          | s Email |      |
| No account? Create one  |         | 6    |
| Can't access your accou | int?    |      |
|                         | Back    | Next |

<u>Step 4</u>: If your IT department has customized your access settings, you may encounter additional steps that require their assistance. If you receive the below notification, we recommend reaching out to your IT team for any necessary support during this stage.

## Need admin approval

The Williams Companies Inc 🧔

needs permission to access resources in your organization that only an admin can grant. Please ask an admin to grant permission to this app before you can use it.

Have an admin account? Sign in with that account

Return to the application without granting consent

Step 5: Enter Your Name (First/Last) and Select Continue

| John Smith       |  |
|------------------|--|
| Application Role |  |
| Company          |  |
| Job Title        |  |
| Given Name       |  |
| Surname          |  |

### Step 6: Microsoft Authenticator (QR Code)

As an added layer of security, the Williams Supplier Portal may prompt you to scan a QR code. If you do not have the Microsoft Authenticator app installed on your phone, don't worry! You can download it for free. Simply visit your app store and search for "Microsoft Authenticator." Once downloaded, log into the authenticator using the same email address you are using for the Williams portal. If you already have the Microsoft Authenticator app, navigate to the bottom right of the app, select "Verified IDs," and scan the QR code to add the Williams authenticator.

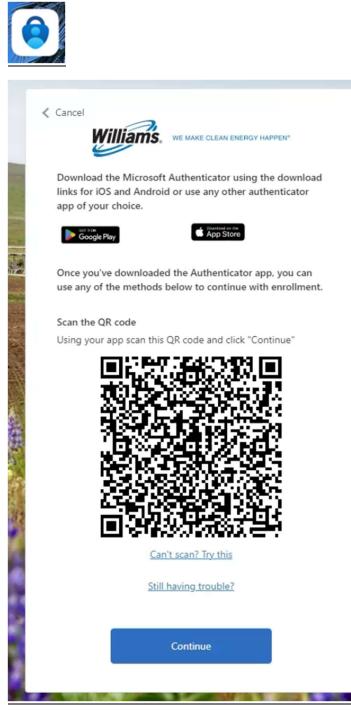

### Step 7: Need Assistance?

We understand that getting acquainted with a new portal can sometimes be challenging. Our dedicated support team is here to help you every step of the way. If you have any questions or encounter any issues while accessing the portal, please don't hesitate to reach out to our friendly supplier support team at <a href="mailto:supplierportal@williams.com">supplierportal@williams.com</a>. They will be delighted to assist you and ensure a smooth experience.

We are thrilled to have you as a valued supplier and believe that the Williams Supplier Portal will enhance our collaboration and streamline our partnership. Through this portal, you will have access to a wealth of resources, including questionnaires, company information, order management, and invoice processing.

Thank you for joining us on this exciting journey. Should you have any further questions or require additional support, feel free to reach out to us. We are committed to your success as our trusted partner.